- **I genitori, rappresentanti di classe, daranno degli indirizzi mail che sono gli account per gli alunni creati dalla scuola per entrare nella " gsuite for education ".**
- **G Suite for Education è una suite di app Google gratuite realizzate appositamente per le scuole.**
- **E' una piattaforma del web e consente di organizzare videochiamate con piu persone per parlarsi e vedersi contemporaneamente.**
- **L'app di gsuite che consente questo è meet.**
- **Per accedere a gsuite si accede alla gmail con la procedura che spiego qui di seguito.**
	- **1) aprire Google Chrome**
	- **2) scrivere gmail nella barra di google chrome**
	- **3) selezionare il primo link (gmail google)**

 **4) inserire account (se si ha già un account gmail si deve selezionare: "utilizza un altro account" e inserire il nuovo indirizzo mail sotto il dominio della scuola, iccannizzarogalatti.edu.it)** 

- **5) andare avanti**
- **6) inserire password**
- **7) CAMBIARE PASSWORD AL PRIMO ACCESSO**

## **FATTO L'ACCESSO SU GMAIL/GSUITE……**

 **1) entrati nell' app di gmail/gsuite gli alunni potranno ricevere tutte le comunicazioni dai docenti e visionare l'app "calendar "**

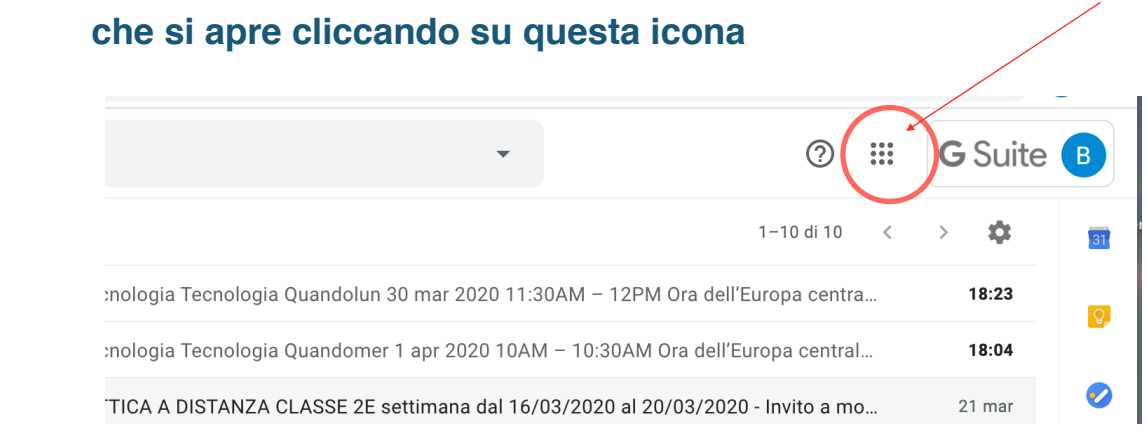

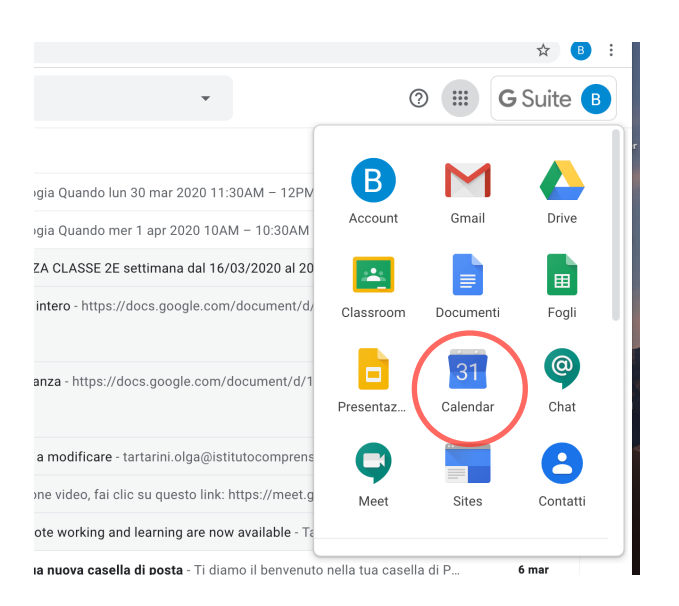

**si aprirà il calendario e si visiona l'evento, nel giorno e nell'ora stabilita, cliccandoci sopra e selezionando "partecipa con hangouts meet" per entrare in videoconferenza.**

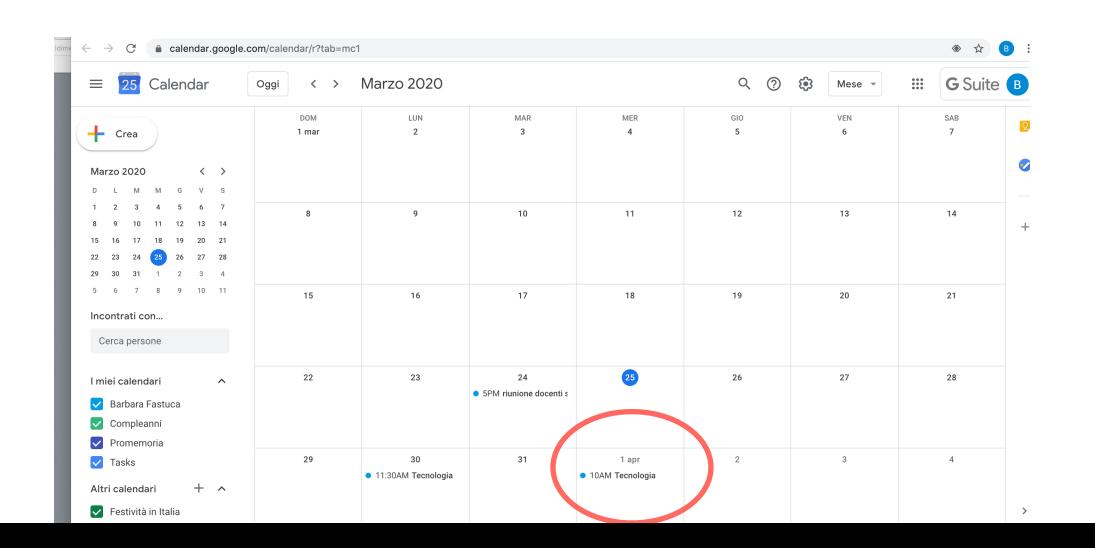

## **Netiquette - Il galateo di Internet**

## **Regole di comportamento in azioni di gruppo in rete**

Regole per i partecipanti:

• Regola numero 1: Per evitare di sovrapporsi nella discussione con un altro partecipante o per evitare rumori di fondo tenere disattivati i microfoni e lasciare parlare il docente.

- Regola numero 2: Prenotarsi per partecipare alla discussione utilizzando la chat per chiedere la parola (o alzando la mano) in modo da avere anche un ordine delle prenotazioni da parte del docente e aspettare che il docente attivi il microfono.
- Regola numero 3: Non eseguire alcuna operazione o attività senza le indicazioni

del docente, segnalare nella chat l'intervento.

- Regola numero 4: Disattivare microfono a termine del proprio intervento.
- Conclusa la videolezione disattivare il collegamento e uscire dalla videochiamata appena il docente lo comunica.